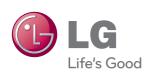

# OWNER'S MANUAL LED LCD MONITOR

Please read this manual carefully before operating your set and retain it for future reference.

**LED LCD MONITOR MODEL** E2290V

#### Important Precautions

This unit has been engineered and manufactured to ensure your personal safety, however improper use may result in potential electrical shock or fire hazards. In order to allow the proper operation of all safeguards incorporated in this display, observe the following basic rules for its installation, use, and servicing.

### On Safety

Use only the power cord supplied with the unit. In case you use another power cord, make sure that it is certified by the applicable national standards if not being provided by the supplier. If the power cable is faulty in any way, please contact the manufacturer or the nearest authorized repair service provider for a replacement.

The appliance coupler is used as the disconnect device.

Please make sure the device is installed near the wall outlet to which it is connected and that the outlet is easily accessible.

Operate the display only from a power source indicated in the specifications of this manual or listed on the display. If you are not sure what type of power supply you have in your home, consult with your dealer.

Overloaded AC outlets and extension cords are dangerous. So are frayed power cords and broken plugs. They may result in a shock or fire hazard. Call your service technician for replacement.

As long as this unit is connected to the AC wall outlet, it is not disconnected from the AC power source even if the unit is turned off.

#### Do not Open the Display:

- There are no user serviceable components inside.
- There are Dangerous High Voltage's inside, even when the power is OFF.
- Contact your dealer if the display is not operating properly.

#### To Avoid Personal Injury:

- Do not place the display on a sloping shelf unless properly secured.
- Use only a stand recommended by the manufacturer.
- Do not drop an object on or apply impact to the product. Do not throw any toys or objects on the product screen.
  - It can cause injury to human, problem to product and damage the display.

#### To Prevent Fire or Hazards:

- Always turn the display OFF if you leave the room for more than a short period of time. Never leave the display ON when leaving the house.
- Keep children from dropping or pushing objects into the display's cabinet openings. Some internal parts carry hazardous voltages.
- Do not add accessories that have not been designed for this display.
- When the display is to be left unattended for an extended period of time, unplug it from the wall outlet.
- In the presence of thunder and lightning, never touch the power cord and signal cable because it can be very dangerous. It can cause electric shock.

### Important Precautions

#### On Installation

Do not allow anything to rest upon or roll over the power cord, and do not place the display where the power cord is subject to damage.

Do not use this display near water such as near a bathtub, washbowl, kitchen sink, laundry tub, in a wet basement, or near a swimming pool.

Displays are provided with ventilation openings in the cabinet to allow the release of heat generated during operation. If these openings are blocked, built-up heat can cause failures which may result in a fire hazard. Therefore, NEVER:

- Block the bottom ventilation slots by placing the display on a bed, sofa, rug, etc.
- Place the display in a built-in enclosure unless proper ventilation is provided.
- Cover the openings with cloth or other material.
- Place the display near or over a radiator or heat source.

Do not rub or strike the Active Matrix LCD with anything hard as this may scratch, mar, or damage the Active Matrix LCD permanently.

Do not press the LCD screen with your finger for a long time as this may cause some afterimages.

Some dot defects may appear as Red, Green or Blue spots on the screen. However, this will have no impact or effect on the display performance.

If possible, use the recommended resolution to obtain the best image quality for your LCD display. If used under any mode except the recommended resolution, some scaled or processed images may appear on the screen. However, this is characteristic of the fixed-resolution LCD panel.

Leaving a fixed image on the screen for a long time may cause damage to the screen and cause image burn-in. Make sure to use a screen saver on the product. Burn-in and related problems are not covered by the warranty on this product.

Do not shock or scratch the front and sides of the screen with metallic objects. Otherwise, it may cause damage to the screen.

Make sure the panel faces forward and hold it with both hands to move. If you drop the product, the damaged product can cause electric shock or fire. Contact an authorized the service center for repair.

Avoid high temperatures and humidity.

### **On Cleaning**

- Unplug the display before cleaning the face of the display screen.
- Use a slightly damp (not wet) cloth. Do not use an aerosol directly on the display screen because over-spraying may cause electrical shock.
- When cleaning the product, unplug the power cord and scrub gently with a soft cloth to prevent scratching. Do not clean with a wet cloth or spray water or other liquids directly onto the product. An electric shock may occur. (Do not use chemicals such as benzene, paint thinners or alcohol)
- Spray water onto a soft cloth 2 to 4 times, and use it to clean the front frame; wipe in one direction only. Too much moisture may cause staining.

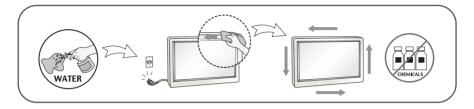

### On Repacking

 Do not throw away the carton and packing materials. They make an ideal container in which to transport the unit. When shipping the unit to another location, repack it in its original material.

### On Disposal (Only, Hg lamp used LCD Monitor)

- The fluorescent lamp used in this product contains a small amount of mercury.
- Do not dispose of this product with general household waste.
- Disposal of this product must be carried out in accordance to the regulations of your local authority.

### !!! Thank you for selecting LGE products !!!

Please make sure the following items are included with your monitor. If any items are missing, contact your dealer.

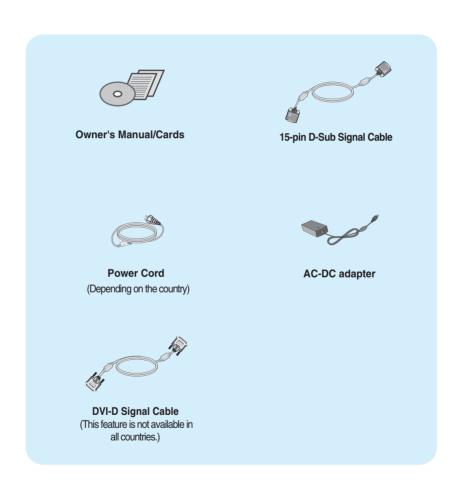

#### **NOTE**

- This accessories may look different from those shown here.
- User must use shielded signal interface cables (D-sub 15 pin cable, DVI-D cable) with ferrite cores to maintain standard compliance for the product.

### Connecting the Display

Before setting up the monitor, ensure that the power to the monitor, the computer system, and other attached devices is turned off.

### Positioning your display

Adjust the position of the panel in various ways for maximum comfort.

■ Tilt Range: -5° to 15°

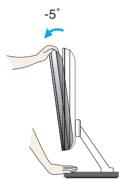

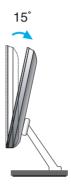

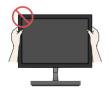

#### **IMPORTANT**

- It is recommended that in order to maintain an ergonomic and comfortable viewing position, the forward tilt angle of the monitor should not exceed 5 degrees.
- Do not touch or press the screen when adjusting the angle of the monitor.

### Connecting the Display

### **Connecting with the PC**

- Before setting up the monitor, ensure that the power to the monitor, the computer system, and other attached devices is turned off.
- 2. Connect signal input cable 1 and power cord 2 in order, then tighten the screw of the signal cable.
  - A Connect DVI-D(Digital signal) Cable
  - B Connect D-sub(Analog signal) Cable
  - Connect HDMI Cable

#### NOTE

- This is a simplified representation of the rear view.
- This rear view represents a general model; your display may differ from the view as shown.

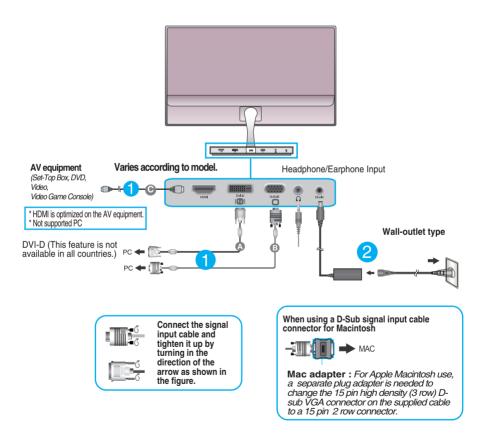

### Connecting the Display

 Press the power button on the stand base to turn the power on. When monitor power is turned on, the 'Self Image Setting Function' is executed automatically. (Only Analog Mode)

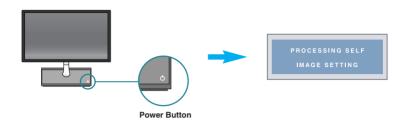

#### NOTE

- **'Self Image Setting Function'?** This function provides the user with optimal display settings. When the user connects the monitor for the first time, this function automatically adjusts the display to optimal settings for individual input signals.
- 'AUTO' Function? When you encounter problems such as blurry screen, blurred letters, screen flicker or tilted screen while using the device or after changing screen resolution, press the AUTO function button to improve resolution.

#### **Front Panel Controls**

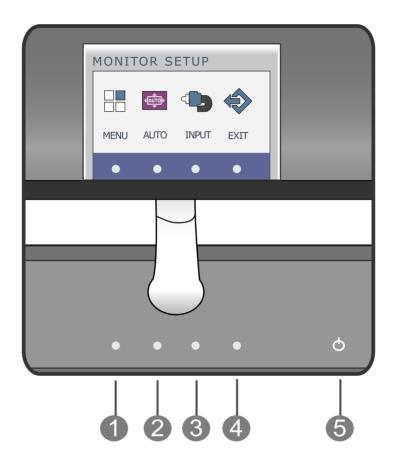

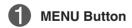

Use this button to enter or exit from the On Screen Display.

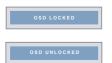

#### OSD LOCKED/UNLOCKED

This function allows you to lock the current control settings, so that they cannot be inadvertently changed. Press and hold the **MENU button** for several seconds. The message **"OSD LOCKED"** should appear.

You can unlock the OSD controls at any time by pushing the **MENU button** for several seconds. The message **"OSD UNLOCKED"** should appear.

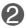

#### **AUTO Button**

#### **AUTO IMAGE ADJUSTMENT**

When adjusting your display settings, always press

the AUTO button before entering the On Screen Display(OSD). (Only Analog Mode)

This will automatically adjust your display image to the ideal settings for the current screen resolution size (display mode).

The best display mode is 1920 x 1080

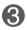

#### **INPUT Button** (SOURCE Hot key)

When two input signals at least are connected, you can select the input signal (D-SUB/DVI/HDMI) you want. When only one signal is connected, it is automatically detected. The default setting is D-Sub.

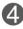

#### **EXIT Button**

Exit the OSD(On Screen Display).

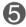

#### **Power Button &** Power Indicator

Use this button to turn the display on or off.

The power indicator stays white if the display is running properly (On Mode). If the display is in Sleep Mode (Energy Saving), the power indicator is red.

#### **Screen Adjustment**

Making adjustments to the image size, position and operating parameters of the display is quick and easy with the On Screen Display Control system.

A short example is given below to familiarize you with the use of the controls. The following section is an outline of the available adjustments and selections you can make using the OSD.

To make adjustments in the On Screen Display, follow these steps:

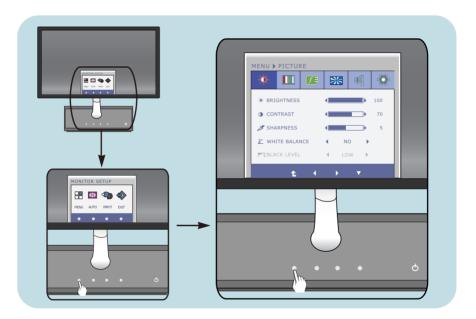

- 1 Press the discretionary button, then the main menu of the OSD appears.
- To access a control, use the corresponding buttons.
- Use the ◀/► buttons to adjust the image to the desired level.

  Use the ▼ button to select other sub-menu items.
- 4 Press the **EXIT Button** to exit from the OSD.

The following table indicates all the On Screen Display control, adjustment, and setting menus.

D-SUB: D-SUB(Analog signal) input
DVI-D: DVI-D(Digital signal) input
HDMI: HDMI signal

| Main menu       | Sub-menu S                                                                           | Supported inp          | out Description                                                                                     |
|-----------------|--------------------------------------------------------------------------------------|------------------------|----------------------------------------------------------------------------------------------------|
| PICTURE         | BRIGHTNESS CONTRAST SHARPNESS WHITE BALANCE BLACK LEVEL                              | D-SUB DVI-D HDMI D-SUB | To adjust the brightness,<br>contrast, sharpness, white<br>balance and black level of the<br>screen |
| COLOR           | COLOR TEMP  (PRESET) (USER)  \$RGB RED  6500K GREEN  7500K BLUE  8500K  9300K  GAMMA | D-SUB<br>DVI-D<br>HDMI | To customize the color of the screen                                                                |
| F-ENGINE        | NORMAL MOVIE INTERNET DEMO STANDARD MOVIE GAME SPORTS                                | DSUB<br>DVI-D          | To select or customize desired image settings                                                       |
| PHOTO<br>EFFECT | NORMAL<br>GAUSSIAN BLUR<br>SEPIA<br>MONOCHROME                                       | DSUB<br>DVI-D<br>HDMI  | To adjust the screen color mode                                                                     |
| VOLUME          | VOLUME                                                                               | HDMI                   | To adjust the headphone/ earphone volume                                                            |
| OTHERS          | LANGUAGE ORIGINAL RATIO RTC SOUND POWER INDICATOR BUTTON INDICATOR FACTORY RESET     | D-SUB<br>DVI-D<br>HDMI | To customize the screen status for a user's operating environment                                   |

#### NOTE

■ The order of icons may differ depending on the model (11 to 19).

You were introduced to the procedure of selecting and adjusting an item using the OSD system. Listed below are the icons, icon names, and icon descriptions of the all items shown on the Menu.

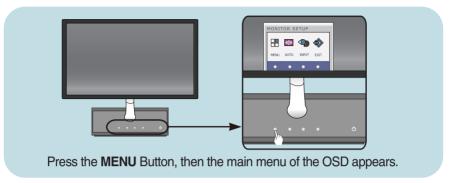

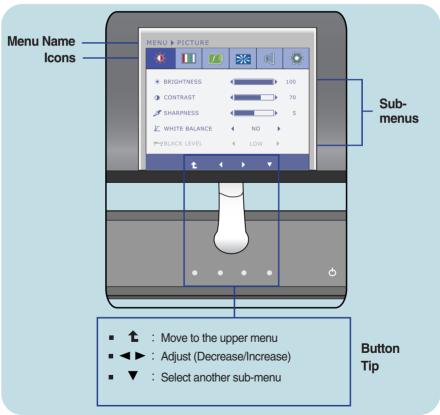

#### **NOTE**

■ OSD (On Screen Display) menu languages on the monitor may differ from the manual.

| Main menu                    | Sub menu         | Description                                                                                                    |
|------------------------------|------------------|----------------------------------------------------------------------------------------------------|
| <b>☼</b> PICTURE             |                  |                                                                                                    |
| MENU ≯ PICTURE               | BRIGHTNESS       | To adjust the brightness of the screen.                                                                                                    |
| ★ BRIGHTNESS                 | CONTRAST         | To adjust the contrast of the screen.                                                                                                    |
| SHARPNESS      WHITE BALANCE | SHARPNESS        | To adjust the clearness of the screen.                                                                                                    |
|                              | WHITE<br>BALANCE | If the output of the video card is different from the required specifications, the color level may deteriorate due to video signal distortion. Using this function, the signal level is adjusted to fit into the standard output level of the video card in order to provide the optimal image.  Activate this function when white and black colors are present in the screen. (only for D-SUB input) |
|                              | BLACK LEVEL      | You can set the offset level. If you select 'HIGH', the screen will be bright and if you select 'LOW', the screen will be dark. (only for HDMI input)                                                                                                    |
|                              |                  | * Offset? As the criteria for video signal, it is the darkest screen the monitor can show.                                                                                                    |

#### **NOTE**

If this does not improve the screen image, restore the factory default settings. If necessary, execute the WHITE BALANCE function again. This function will be enabled only when the input signal is an analog signal.

Main menu Sub menu **Description COLOR** PRESET Mode COLOR TEMP Select either PRESET or USER to MENU ▶ COLOR adjust the screen color. ※ 🔲 **(1)** 000 Select the screen color. PRESET • sRGB: Set the screen color to fit the sRGB standard color specification. • 6500K to 7500K: Slightly reddish white. • 8500K to 9300K: Slightly bluish white. **USER Mode USER** RFD \* **X** Set your own red color levels. GREEN Set your own green color levels. GREEN BLUE BLUE GAMMA Set your own blue color levels. **GAMMA** Set your own gamma value. : 0 / 1 / 2 On the monitor, high gamma values : Move to the upper menu display whitish images and low : Decrease gamma values display blackish : Increase

: Select another sub-menu

images.

#### Description Main menu Sub menu f · ENGINE $f \equiv$ D-SUB/DVI-D input NORMAL Select this when you want to use the product in the most general using 000 \* **a** environment. **HDMI** input STANDARD Select this when you want to use the original standard video. ※ Ⅲ **※** \* In the General (Standard) mode, the **f** •ENGINE is turned off. D-SUB/DVI-D input MOVIE Select this when you are watching a MENU ▶ f • ENGINE video or movie. ※ □ \* 000 **(** × **HDMI** input ≫ : Move to the upper menu

, ▶ : Move

| Main menu                                                       | Sub menu | Description                                                                                                    |
|-----------------------------------------------------------------|----------|----------------------------------------------------------------------------------------------------|
| D-SUB/DVI-D input  MENU > f-ENGINE                              | INTERNET | Select this when you are working on                                                                                                    |
| NORMAL MOVIE INTERNET DEMO                                      |          | the document (Word etc.)                                                                                                    |
| HDMI input                                                      | 0445     | Calaat this whom you are playing a                                                                                                    |
| MENU > f-ENGINE  II I I II II II II II II II II II II I         | GAME     | Select this when you are playing a game.                                                                                                    |
| STANDARD MOVIE GAME SPORTS                                      |          |                                                                                                    |
| D-SUB/DVI-D input                                               |          |                                                                                                    |
| MENU > f * ENGINE  NOBMAL MOVIE INTERNET DEMO                   | DEMO     | This is used for advertising in the store. The screen will be divided to show the standard mode on the left and video mode on the right so that the consumers can check the difference after applying the video mode. |
| t ( )                                                           |          |                                                                                                    |
| HDMI input                                                      |          | 0.1.111.1                                                                                                    |
| MENU > f - ENGINE  STANDARD MOVIE GAME SPORTS                   | SPORTS   | Select this when you watching general sports.                                                                                                    |
| ■ <b>1</b> : Move to the upper men ■ <b>4</b> , <b>▶</b> : Move | u        |                                                                                                    |

Main menu Sub menu Description

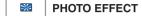

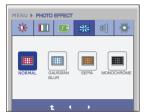

NORMAL The PhotoEffect function is disabled.

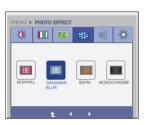

#### GAUSSIAN BLUR

This menu changes the screen to be more colorful and smoother.

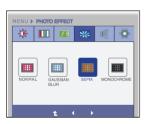

#### **SEPIA**

This menu changes the screen to be Sepia tone (brown color).

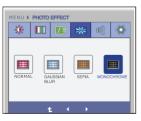

#### MONOCH -ROME

This menu changed the screen to be Gray tone(black-and-white Picture) .

: Move to the upper menu

■ **∢** , **▶** : Move

: Mute

| Main menu                                                   | Sub menu            | Description                                                                                                    |
|-------------------------------------------------------------|---------------------|----------------------------------------------------------------------------------------------------|
| <b>⊚</b> OTHERS                                             |                     |                                                                                                    |
| MENU ≯OTHERS                                                | LANGUAGE            | To choose the language in which the control names are displayed.                                                                                                    |
| LANGUAGE                                                    | ORIGINAL<br>RATIO   | To adjust the image size.                                                                                                    |
| ** I Move to the upper menu     ** Decrease     ** Increase | RTC                 | If you set <b>ON</b> , you enable the Response Time Control function and reduce the afterimage of the screen. If you set <b>OFF</b> , you disable the Response Time Control function and operate at panel response time.                    |
| ■ ▼ : Select another sub-men                                | <sup>u</sup> sound  | To select or turn off the Buzzer sound. The Buzzer sound operates in below cases: • DC power On/Off • AC power On • Monitor Setup OSD On/Off • Menu OSD On/Off                                                                              |
|                                                             | POWER<br>INDICATOR  | Use this function to set the power indicator on the stand base of the monitor to <b>ON</b> or <b>OFF</b> .  If you set <b>OFF</b> , it will go off.  If you set <b>ON</b> at any time, the power indicator will automatically be turned on. |
|                                                             | BUTTON<br>INDICATOR | Use this function to set the control key indicator on the stand base of the monitor to <b>ON</b> or <b>OFF</b> .  If you set <b>OFF</b> , it will be turned off.  If you set <b>ON</b> , it will be turned on.                              |
|                                                             | FACTORY<br>RESET    | Restore all factory default settings except "LANGUAGE."  Press the ◀, ▶ buttons to reset immediately.                                                                                                    |

Check the following before calling for service.

#### No image appears

- Is the power cord of the display connected?
- Check and see if the power cord is connected properly to the power outlet.
- Is the power indicator light on?
- Press the Power button.
- Is the power indicator red?
- If the display is in power saving mode, try moving the mouse or pressing any key on the keyboard to bring up the screen.
- Try to turn on the PC.
- Do you see an "OUT OF RANGE" message on the screen?
- This message appears when the signal from the PC (video card) is out of horizontal or vertical frequency range of the display. See the 'Specifications' section of this manual and configure your display again.
- Do you see a "CHECK SIGNAL CABLE" message on the screen?
- This message appears when the signal cable between your PC and your display is not connected. Check the signal cable and try again.

### Do you see a "OSD LOCKED" message on the screen?

- Do you see "OSD LOCKED" when you push MENU button?
- You can secure the current control settings, so that they cannot be inadvertently changed.
   You can unlock the OSD controls at any time by pushing the MENU button for several seconds: the message

"OSD UNLOCKED" will appear.

#### Display image is incorrect

- Display Position is incorrect.
- Press the **AUTO** button to automatically adjust your display image to the ideal setting.

- On the screen background, vertical bars or stripes are visible.
- Press the **AUTO** button to automatically adjust your display image to the ideal setting.

- Any horizontal noise appearing in any image or characters are not clearly portrayed.
- Press the AUTO button to automatically adjust your display image to the ideal setting.
- Check Control Panel --> Display --> Settings and adjust the display to the recommended resolution or adjust the display image to the ideal setting. Set the color setting higher than 24 bits (true color).

#### **IMPORTANT**

- Check **Control Panel --> Display --> Settings** and see if the frequency or the resolution were changed. If yes, readjust the video card to the recommend resolution.
- If the recommended resolution (optimal resolution) is not selected, letters may be blurred and the screen may be dimmed, truncated or biased. Make sure to select the recommend resolution.
- The setting method can differ by computer and O/S (Operation System), and resolution mentioned above may not be supported by the video card performance. In this case, please ask to the computer or the video card manufacturer.

#### Display image is incorrect

- The screen color is mono or abnormal.
- Check if the signal cable is properly connected and use a screwdriver to fasten if necessary.
- Make sure the video card is properly inserted in the slot.
- Set the color setting higher than 24 bits (true color) at **Control Panel Settings**.
- The screen blinks.
- Check if the screen is set to interlace mode and if yes, change it to the recommend resolution.

# Do you see an "Unrecognized monitor, Plug&Play (VESA DDC) monitor found" message?

- Have you installed the display driver?
- Be sure to install the display driver from the display driver CD (or diskette) that comes with your display. Or, you can also download the driver from our web site: http://www.lg.com.
- Make sure to check if the video card supports Plug&Play function.

#### The Audio function is not working

- Picture OK & No sound.
- Check whether volume is "0".
- Check sound muted.
- HDMI cable installed properly.
- Head phone cable installed properly.
- Check sound format. Not supply to compressed sound format.

# Specifications

| Display                   | 54.6 cm (21.5 inch) Flat Panel Active matrix-TFT LCD<br>Anti-Glare coating<br>Visible diagonal size : 54.6 cm<br>0.248 mm x 0.248 mm (Pixel pitch)                       |                                                                                                    |  |
|---------------------------|----------------------------------------------------------------------------------------------------|----------------------------------------------------------------------------------------------------|--|
| Sync Input                | Horizontal Freq. Vertical Freq. Input Form                                                                                                    | Analog, Digital: 30 kHz to 83 kHz (Automatic)<br>HDMI: 30 kHz to 83 kHz (Automatic)<br>Analog, Digital: 56 Hz to 75 Hz (Automatic)<br>HDMI: 56 Hz to 61 Hz (Automatic)<br>Separate Sync., Digital |  |
| Video Input               | Signal Input                                                                                                    | 15 pin D-Sub Connector<br>DVI-D connector (Digital)<br>19 pin HDMI Connector<br>Analog (0.7 Vp-p/ 75 ohm), Digital, HDMI                                                                          |  |
| Resolution                | Max<br>Recommend                                                                                                    | VESA 1920 x 1080 @ 60 Hz<br>VESA 1920 x 1080 @ 60 Hz                                                                                                    |  |
| Plug&Play                 | DDC 2B (Analog, Digital, HDMI)                                                                                                    |                                                                                                    |  |
| Power<br>Consumption      | On Mode<br>Sleep Mode<br>Off Mode                                                                                                    | : 26 W (Typ.)<br>≤ 1 W<br>≤ 0.5 W                                                                                                    |  |
| Dimensions<br>& Weight    | With Stand Width 51.14 cm (20.13 inch) Height 39.93 cm (15.72 inch) Depth 13.5 cm (5.31 inch)  Weight(excl. packing) 2.8 kg (6.17 lb)                                    |                                                                                                    |  |
| Range                     | Tilt: -5° to 15°                                                                                                    |                                                                                                    |  |
| Power Input               | 19 V === 2.1 A                                                                                                    |                                                                                                    |  |
| AC-DC Adapter             | Type SHA1010L, manufactured by Sungho Electronics                                                                                                    |                                                                                                    |  |
| Environment al Conditions | Operating Conditions Temperature 10 °C to 35 °C Humidity 10 % to 80 % non-Condensing  Storage Conditions Temperature -20 °C to 60 °C Humidity 5 % to 90 % non-Condensing |                                                                                                    |  |
| Stand Base                | Attached (O), Detache                                                                                                    | ed()                                                                                                    |  |
| Power cord                | Wall-outlet type                                                                                                    |                                                                                                    |  |
|                           |                                                                                                    |                                                                                                    |  |

#### NOTE

■ Information in this document is subject to change without notice.

### Preset Modes (Resolution) - D-sub(Analog) / DVI-D(Digital) INPUT

| D   | isplay Modes (Resolution) | Horizontal Freq. (kHz) | Vertical Freq. (Hz) |
|-----|---------------------------|------------------------|---------------------|
| 1   | 720 x 400                 | 31.468                 | 70                  |
| 2   | 640 x 480                 | 31.469                 | 60                  |
| 3   | 640 x 480                 | 37.500                 | 75                  |
| 4   | 800 x 600                 | 37.879                 | 60                  |
| 5   | 800 x 600                 | 46.875                 | 75                  |
| 6   | 1024 x 768                | 48.363                 | 60                  |
| 7   | ′ 1024 x 768              | 60.123                 | 75                  |
| 8   | 1152 x 864                | 67.500                 | 75                  |
| S   | 1280 x 1024               | 63.981                 | 60                  |
| 10  | 1280 x 1024               | 79.976                 | 75                  |
| 11  | 1680 x 1050               | 65.290                 | 60                  |
| *12 | 1920 x 1080               | 67.500                 | 60                  |

<sup>\*</sup>Recommend Mode

### **HDMI Video Input**

| Display I                            | Modes (Resolution)                                               | Horizontal Freq. (kHz)                                               | Vertical Freq. (Hz)                    |
|--------------------------------------|------------------------------------------------------------------|----------------------------------------------------------------------|----------------------------------------|
| 1<br>2<br>3<br>4<br>5<br>6<br>7<br>8 | 480p<br>576p<br>720p<br>720p<br>1080i<br>1080i<br>1080p<br>1080p | 31.50<br>31.25<br>37.50<br>45.00<br>28.12<br>33.75<br>56.25<br>67.50 | 60<br>50<br>50<br>60<br>50<br>60<br>50 |

### **Indicator**

| MODE       | LED Color |
|------------|-----------|
| On Mode    | White     |
| Sleep Mode | Red       |
| Off Mode   | Off       |

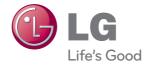

Make sure to read the Important Precautions before using the product.

Keep the Owner's Manual(CD) in an accessible place for future reference.

The model and serial number of the SET is located on the back and one side of the SET. Record it below should you ever need service.

ENERGY STAR is a set of power-saving guidelines issued by the U.S. Environmental Protection Agency(EPA).

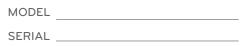

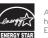

As an ENERGY STAR Partner LGE U. S. A.,Inc. has determined that this product meets the ENERGY STAR guidelines for energy efficiency.

Free Manuals Download Website

http://myh66.com

http://usermanuals.us

http://www.somanuals.com

http://www.4manuals.cc

http://www.manual-lib.com

http://www.404manual.com

http://www.luxmanual.com

http://aubethermostatmanual.com

Golf course search by state

http://golfingnear.com

Email search by domain

http://emailbydomain.com

Auto manuals search

http://auto.somanuals.com

TV manuals search

http://tv.somanuals.com